## Add a Core Field

1. To add a new entry to the list of available fields, click**Add** above the list.

| Schema Editor                       |                      | Revert | Publish Now       | Save   |
|-------------------------------------|----------------------|--------|-------------------|--------|
| Mystic Outdoors Master MASTER       |                      |        |                   |        |
| Language<br>English (United States) |                      |        |                   |        |
| Field/Attribute Name                | Field/Attribute Type |        | $\rightarrow$     | Add    |
| productCode                         | code_exact           |        |                   | Delete |
| productCode                         | code_lenient         |        |                   | Delete |
| childProductCodes                   | code_exact           |        | $\longrightarrow$ | Delete |
| childProductCodes                   | code_lenient         |        |                   | Delete |
| productName                         | lenient              |        |                   | Delete |

Once you've clicked Add, a popup will appear with a drop-down menu where you can choose schema type, Core Field or Custom Attribute.

2. Select the Schema Type and then click **Next**.

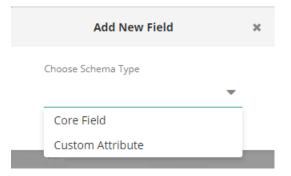

3. Choose a **Core Field Type**, either product or category.

| Add New Field    |        |     |  |
|------------------|--------|-----|--|
| Core Field Sch   | nema   |     |  |
| Choose Core Fiel | d Type |     |  |
|                  |        | •   |  |
| product          |        |     |  |
| category         |        |     |  |
| Choose Type      |        |     |  |
|                  |        | •   |  |
|                  | Cancel | Add |  |

Depending on your catalog, you may elect to create a schema that uses both product and category field names. For example, a clothing retailer who chooses Product > ShortDescription will show only individual product listings in their search results for the term "jacket." By also choosing category as a Core Field Type, however, searches can also include results such as "Women's Jackets" or "Long Jackets" in addition to a listing of individual jackets.

## **Available Fields**

B

| Product              | Category             |
|----------------------|----------------------|
| Code                 | Code                 |
| Child Code           | Name                 |
| Name                 | Description          |
| Short Description    | Meta Tag Keywords    |
| Full Description     | Meta Tag Title       |
| UPC                  | Meta Tag Description |
| Mfg Part Number      | SEO Slug             |
| Category Names       | Image URL            |
| Meta Tag Keywords    |                      |
| Meta Tag Title       |                      |
| Meta Tag Description |                      |

| Product                                             | Category |
|-----------------------------------------------------|----------|
| Product Type Name                                   |          |
| SEO Slug                                            |          |
| Image URL                                           |          |
| Margin                                              |          |
| First Available Date                                |          |
| Sales Rank (Short Term, Medium Term, and Long Term) |          |
|                                                     |          |

4. Select a field from the drop-down menu. This list is mapped to data in your uploaded catalog.

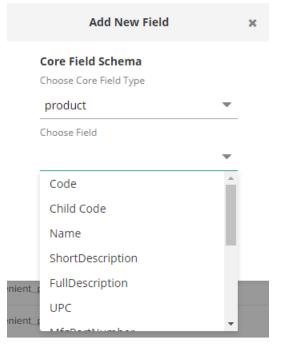

5. Select a type from the drop-down menu. These are various analyzers for the field.

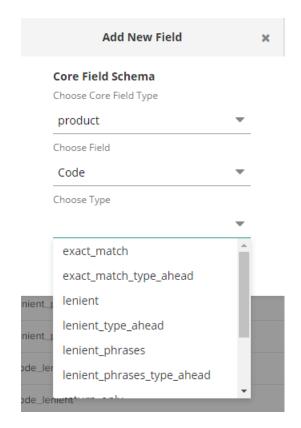

| Example Analyzers          |                                              |  |
|----------------------------|----------------------------------------------|--|
| Analyzer                   | Definition                                   |  |
| exact_match                | The search term must be an exact match       |  |
| exact_match_type_ahead     | Exact matches only for type ahead            |  |
| lenient                    | Allows synonyms and stemming                 |  |
| lenient_type_ahead         | Lenient for type ahead                       |  |
| lenient_phrases            | Lenient with phrase boosting                 |  |
| lenient_phrases_type_ahead | Lenient with phrase boosting for type ahead  |  |
| return_only                | Used for having non-standard fields returned |  |
| code_exact                 | Used for product codes                       |  |
| code_lenient               | Split on dashes and dots                     |  |
| code_lenient_type_ahead    | Code lenient for type ahead                  |  |

6. Once you have made this final selection, click **Add**. The popup window will close, and you will see your new entry in the list.

| Add New Field          |     |
|------------------------|-----|
| Core Field Schema      |     |
| Choose Core Field Type |     |
| product                | •   |
| Choose Field           |     |
| Code                   | •   |
| Choose Type            |     |
| exact_match            | •   |
| Exact Matches only     |     |
|                        | Add |

7. To remove a list entry, click **Delete** at the end of the row.

## Saving Changes

Any changes made to the Schema Editor will enable the **Save** button.

| ■ Schema Editor                     |                      | Reve | ert Publish Now | Save   |
|-------------------------------------|----------------------|------|-----------------|--------|
| Mystic Outdoors Master MASTER ~     |                      |      |                 |        |
| Language<br>English (United States) |                      |      |                 |        |
| Field/Attribute Name                | Field/Attribute Type |      |                 | Add    |
| productCode                         | code_exact           |      |                 | Delete |
| productCode                         | code_lenient         |      |                 | Delete |
| childProductCodes                   | code_exact           |      |                 | Delete |

Once you have saved any changes, you have two options.

- To have your changes reflected in your site, click**Publish Now**.
- If you have made and saved changes in error (but not yet published), then you may click **Revert** to go back the prior saved changes. This will *not* revert to a former published version unless there have been no other saved changes.

| ■ Schema Editor                     |                      | Revert Publish Now                     | Save   |
|-------------------------------------|----------------------|----------------------------------------|--------|
| Mystic Outdoors Master (MASTER) ~   |                      |                                        |        |
| Language<br>English (United States) |                      | Last Updated: Demo User 01/28/21 04:22 | PM     |
| Field/Attribute Name                | Field/Attribute Type |                                        | Add    |
| productCode                         | code_exact           |                                        | Delete |
| productCode                         | code_lenient         |                                        | Delete |
| childProductCodes                   | code_exact           |                                        | Delete |
| childProductCodes                   | code_lenient         |                                        | Delete |